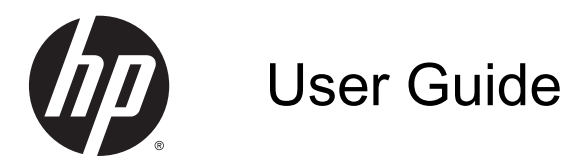

© Copyright 2014 Hewlett-Packard Development Company, L.P.

Microsoft and Windows are U.S. registered trademarks of the Microsoft group of companies.

The information contained herein is subject to change without notice. The only warranties for HP products and services are set forth in the express warranty statements accompanying such products and services. Nothing herein should be construed as constituting an additional warranty. HP shall not be liable for technical or editorial errors or omissions contained herein.

Second Edition: February 2014

First Edition: November 2013

Document Part Number: 742532-002

#### Product notice

This guide describes features that are common to most models. Some features may not be available on your computer.

Not all features are available in all editions of Windows. This computer may require upgraded and/or separately purchased hardware, drivers and/or software to take full advantage of Windows functionality. Go to <http://www.microsoft.com> for details.

To access the latest user guide, go to [http://www.hp.com/support,](http://www.hp.com/support) and select your country. Select Drivers & Downloads, and then follow the on-screen instructions.

#### Software terms

By installing, copying, downloading, or otherwise using any software product preinstalled on this computer, you agree to be bound by the terms of the HP End User License Agreement (EULA). If you do not accept these license terms, your sole remedy is to return the entire unused product (hardware and software) within 14 days for a full refund subject to the refund policy of your seller.

For any further information or to request a full refund of the price of the computer, please contact your seller.

### Safety warning notice

M WARNING! To reduce the possibility of heat-related injuries or of overheating the computer, do not place the computer directly on your lap or obstruct the computer air vents. Use the computer only on a hard, flat surface. Do not allow another hard surface, such as an adjoining optional printer, or a soft surface, such as pillows or rugs or clothing, to block airflow. Also, do not allow the AC adapter to come into contact with the skin or a soft surface, such as pillows or rugs or clothing, during operation. The computer and the AC adapter comply with the user-accessible surface temperature limits defined by the International Standard for Safety of Information Technology Equipment (IEC 60950).

# **Table of contents**

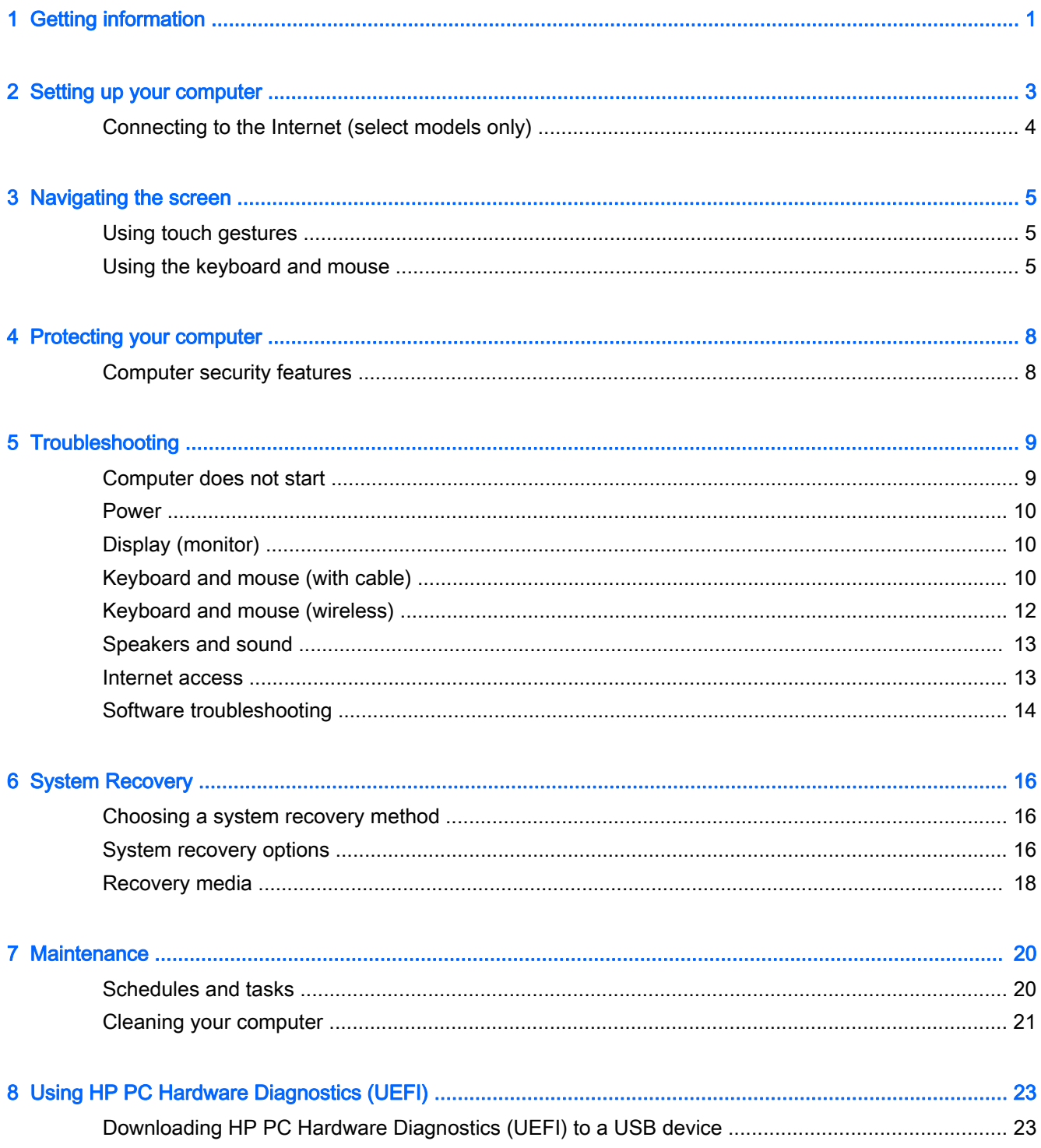

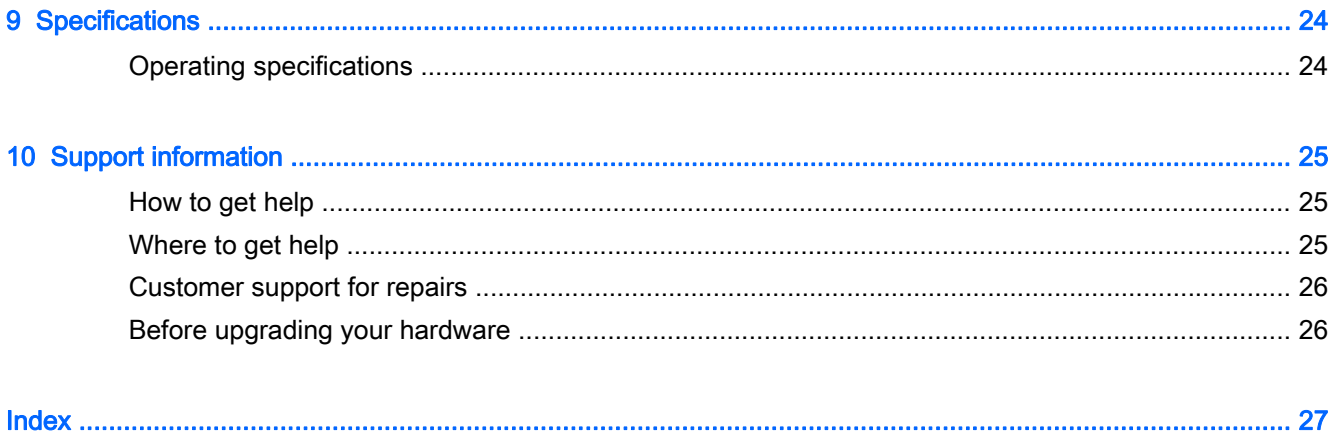

# <span id="page-6-0"></span>1 Getting information

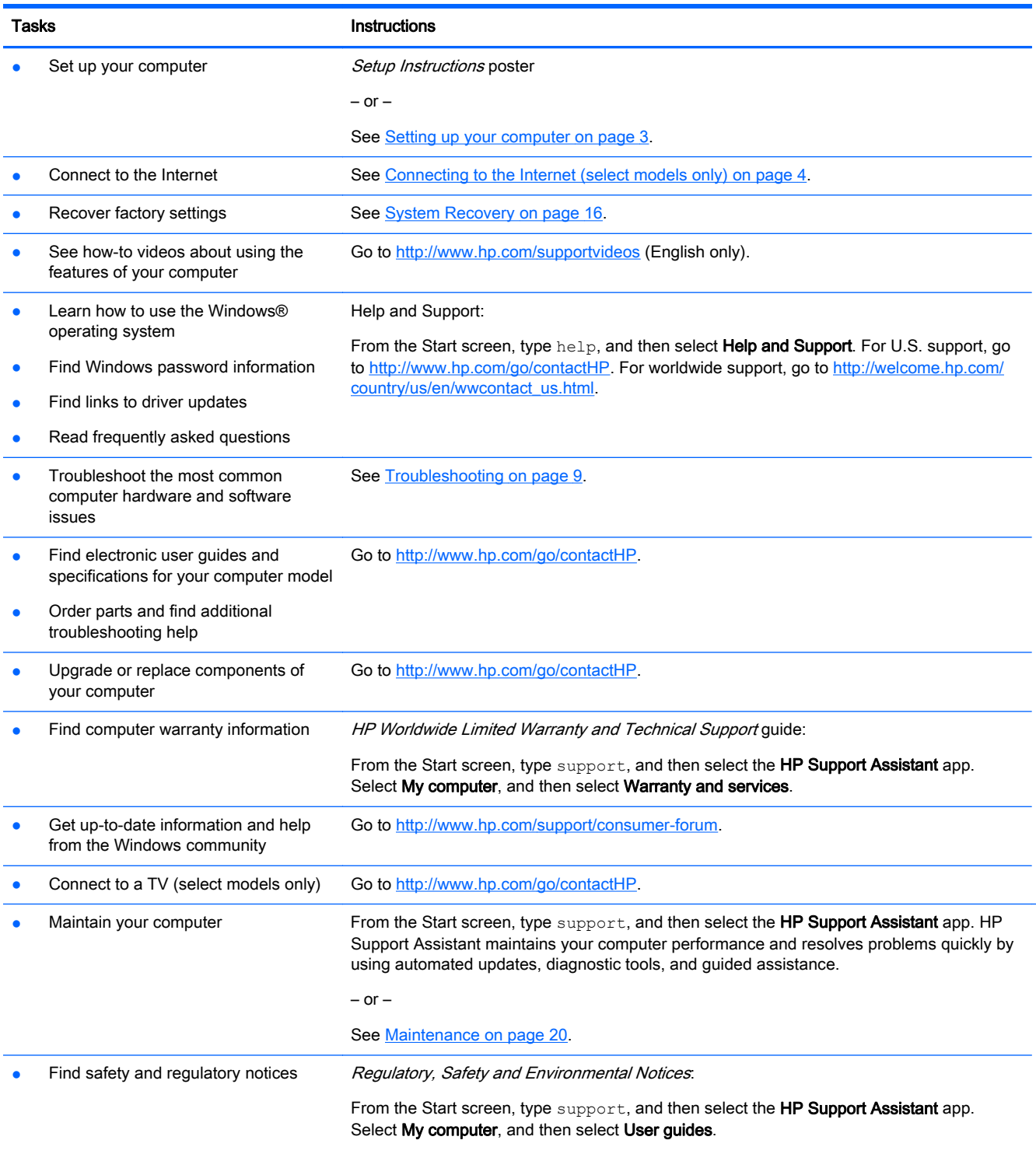

 $-$  or  $-$ 

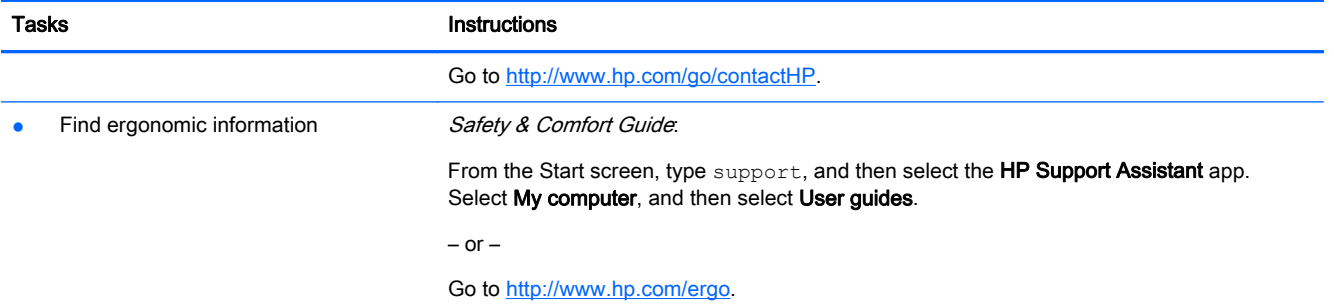

# <span id="page-8-0"></span>2 Setting up your computer

 $\bigwedge$  WARNING! To reduce the risk of electrical shock or damage to your equipment:

- Place the computer in a location away from water, dust, moisture, and soot. These environmental factors can increase the temperature inside your computer or cause fire or electrocution.
- Do not disable the power cord grounding pin. The grounding pin is an important safety feature.
- Plug the power cord into an AC outlet that is easily accessible at all times.
- Disconnect power from the equipment by unplugging the power cord from the AC outlet. To prevent direct exposure to the laser beam, do not try to open the enclosure of the CD or DVD drive.
- The power supply is preset for the country or region in which you purchased your computer. If you move, check the voltage requirements for your new location before plugging the computer into an AC outlet.

To reduce the risk of serious injury read the *Safety & Comfort Guide*. To access this guide, go to <http://www.hp.com/ergo>.

- 1. Place the computer so that all ventilation openings are unobstructed and cabling is not in a walkway or where it can be stepped on or damaged by placing furniture on it.
- 2. When connecting all power cords from the monitor, computer, and accessories to an uninterruptible power supply (UPS), it is recommended that you use a power surge protection detection device. If the computer has a television tuner, or a modem or telephone connection, protect the computer by using surge protection with these signal inputs as well. Connect the television cable or the telephone line cord to the surge protection device, and then connect the device to the computer.
- 3. Download and install operating system updates.
	- a. Find out what operating system and version your computer is currently running.

From the Start screen, type control panel, select Control Panel, select System and Security, and then select System.

- b. Open your internet browser, and then go to [http://www.hp.com/go/contactHP.](http://www.hp.com/go/contactHP)
- c. If necessary, click your country and language, click Support, and then click Download drivers.
- d. Enter your computer model name and number in the Find by product field, and then click Go.
- e. If necessary, select your computer model from Product search results.
- f. Select your computer operating system.
- g. Click Download next to each update you wish to download.
- h. Follow the on-screen instructions to install each downloaded update.
- Look in the computer box for additional printed details or updates.
- <span id="page-9-0"></span>5. Read the Regulatory, Safety and Environmental Notices. From the Start screen, type support, and then select the HP Support Assistant app. Select My computer, and then select User guides.
- 6. Read the *Safety & Comfort Guide* provided with your user quides. It describes proper workstation setup, and proper posture, health, and work habits for computer users. The *Safety &* Comfort Guide also provides important electrical and mechanical safety information. To access the quide, from the Start screen, type support, and then select the HP Support Assistant app. Select My computer, and then select User guides, or go to<http://www.hp.com/ergo>.

After you complete the initial computer setup, you might want to install additional hardware devices or software. Check the operating system, memory, and other requirements listed for these items before purchasing them for your computer. Follow the software manufacturer's directions to install the new software.

 $\mathbb{R}^n$  NOTE: Use only licensed original software. Installing copied software could result in an unstable installation, infect the computer with a virus, or be illegal.

NOTE: A security solution is designed as a deterrent, but it might not be able to prevent theft, mishandling, or software attacks.

## Connecting to the Internet (select models only)

To connect to a wireless network:

**From the Start screen, type wireless, and then select <b>Connect to a network**.

 $\mathbb{R}^n$  NOTE: To set up a wireless local area network (WLAN) and connect to the Internet, you need a broadband modem (either DSL or cable) (purchased separately), high-speed Internet service purchased from an Internet service provider, and a wireless router (purchased separately).

For more information about wireless technology, see the information and Website links provided in Help and Support. From the Start screen, type help, and then select Help and Support.

To connect to a wired network:

- 1. Plug an 8-pin, RJ-45 (network) cable into the network jack on the computer.
- 2. Plug the other end of the network cable into a network wall jack or router.

**X NOTE:** If the network cable contains noise suppression circuitry, which prevents interference from TV and radio reception, orient the circuitry end of the cable toward the computer.

If you have issues connecting to the Internet, see [Internet access on page 13.](#page-18-0)

# <span id="page-10-0"></span>3 Navigating the screen

You can navigate the computer screen in the following ways:

- Using touch gestures (select models only)
- Using the keyboard and mouse

Select computer models have special action keys or hot key functions on the keyboard to perform routine tasks.

## Using touch gestures

You can customize the touch gestures by changing settings, button configurations, click speed, and pointer options.

From the Start screen, type control panel, select Control Panel, and then select Hardware and Sound. Under Devices and Printers, select Mouse.

**NOTE:** Touch gestures are not supported in all apps.

### Using the keyboard and mouse

The keyboard and mouse allow you to type, select items, scroll and to perform the same functions as you do using touch gestures. The keyboard also allows you to use action keys and hot keys to perform specific functions.

TIP: The Windows key  $\blacksquare$  on the keyboard allows you to quickly return to the Start screen from

an open app or the Windows desktop. Pressing the Windows key again will return you to the previous screen.

NOTE: Depending on the country or region, the keys and keyboard functions of your keyboard may be different from those discussed in this section.

### Using the action keys or hot keys

You can quickly access information or perform functions by using certain keys and key combinations.

Action keys—Perform an assigned function. The icons on the function keys at the top of the keyboard illustrate the assigned function for that key.

To use an action key function, press and hold the key.

Hot keys—A combination of the fn key and the esc key, the spacebar, or the appropriate action key.

To use a hot key, briefly press the fn key, and then briefly press the second key of the combination.

Depending on the computer model, your keyboard may support the following keys.

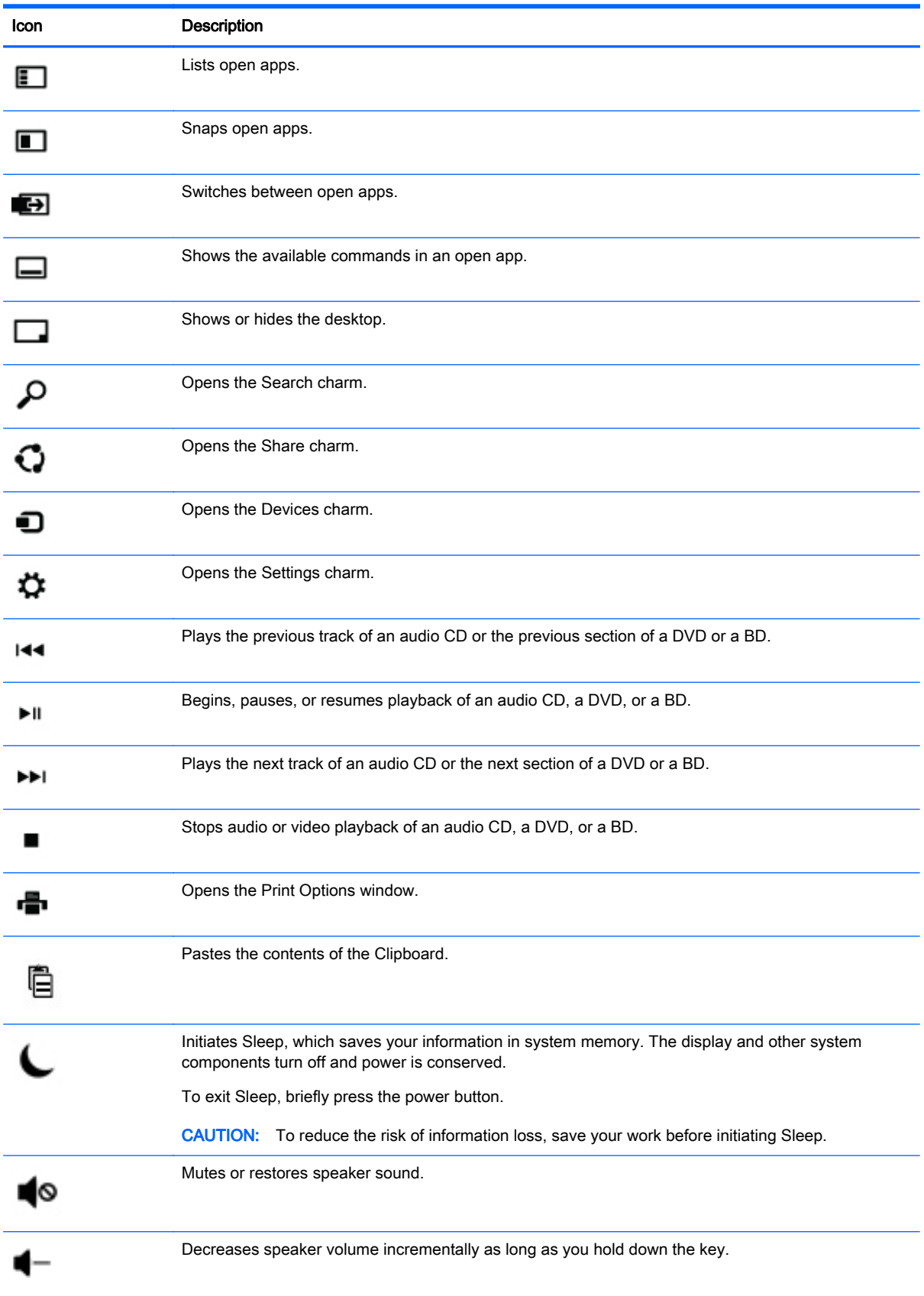

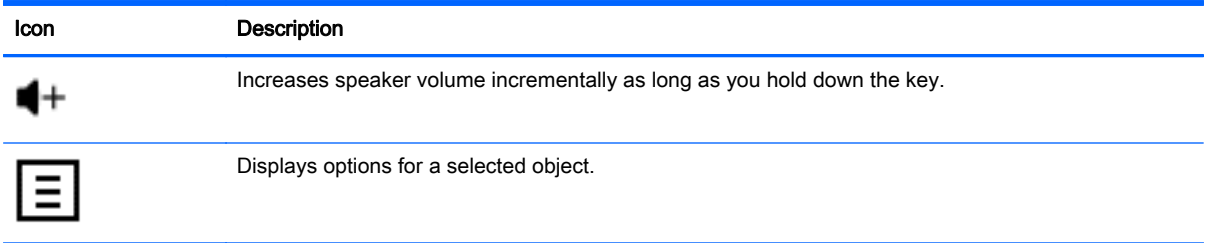

### Using Windows shortcut keys

Windows provides shortcuts so that you can perform actions quickly. Press the Windows key alone or in combination with a specific key to perform a designated action.

# <span id="page-13-0"></span>4 Protecting your computer

Your computer includes features that help protect the integrity of your system and its data from unauthorized access. Review these features to ensure proper use.

## Computer security features

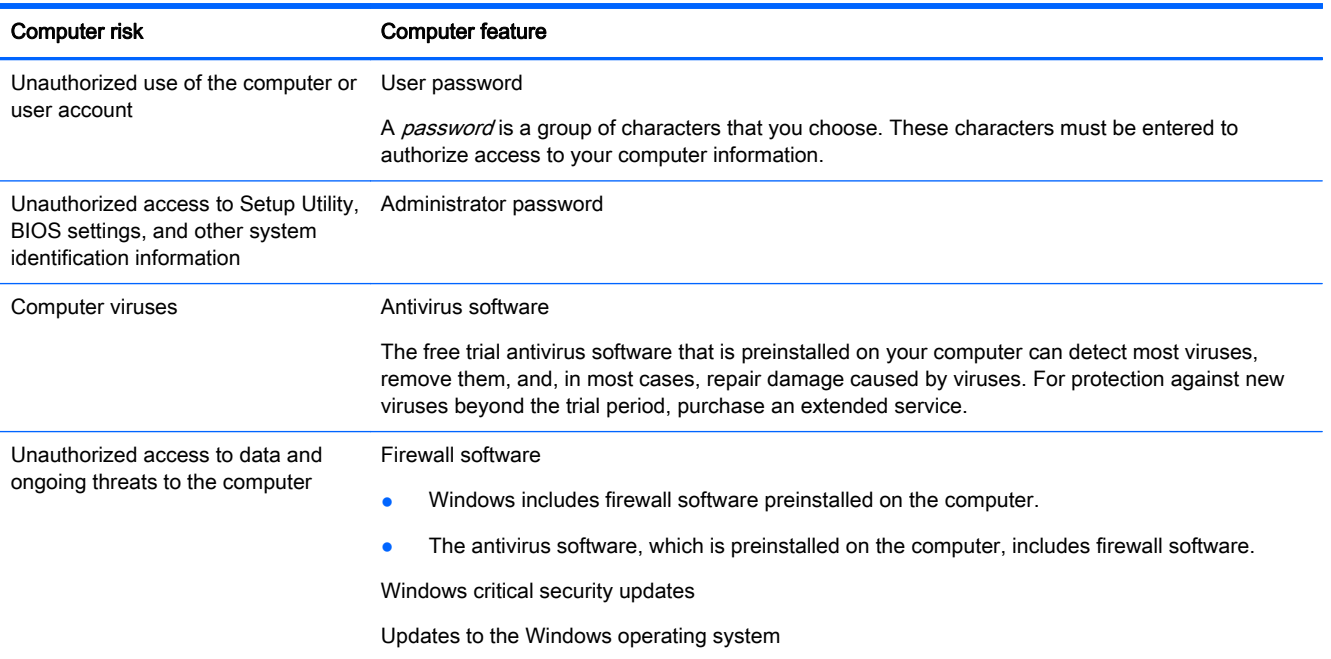

# <span id="page-14-0"></span>5 Troubleshooting

If you have problems using any peripheral devices such as a monitor, or a printer, with your computer, for more extensive troubleshooting refer to the documentation provided by the product manufacturer. The following tables present some issues you might encounter while installing, starting up, or using your computer and suggest possible solutions.

For more information or for additional troubleshooting options, go to<http://www.hp.com/go/contactHP>, and then search for your computer model.

## Computer does not start

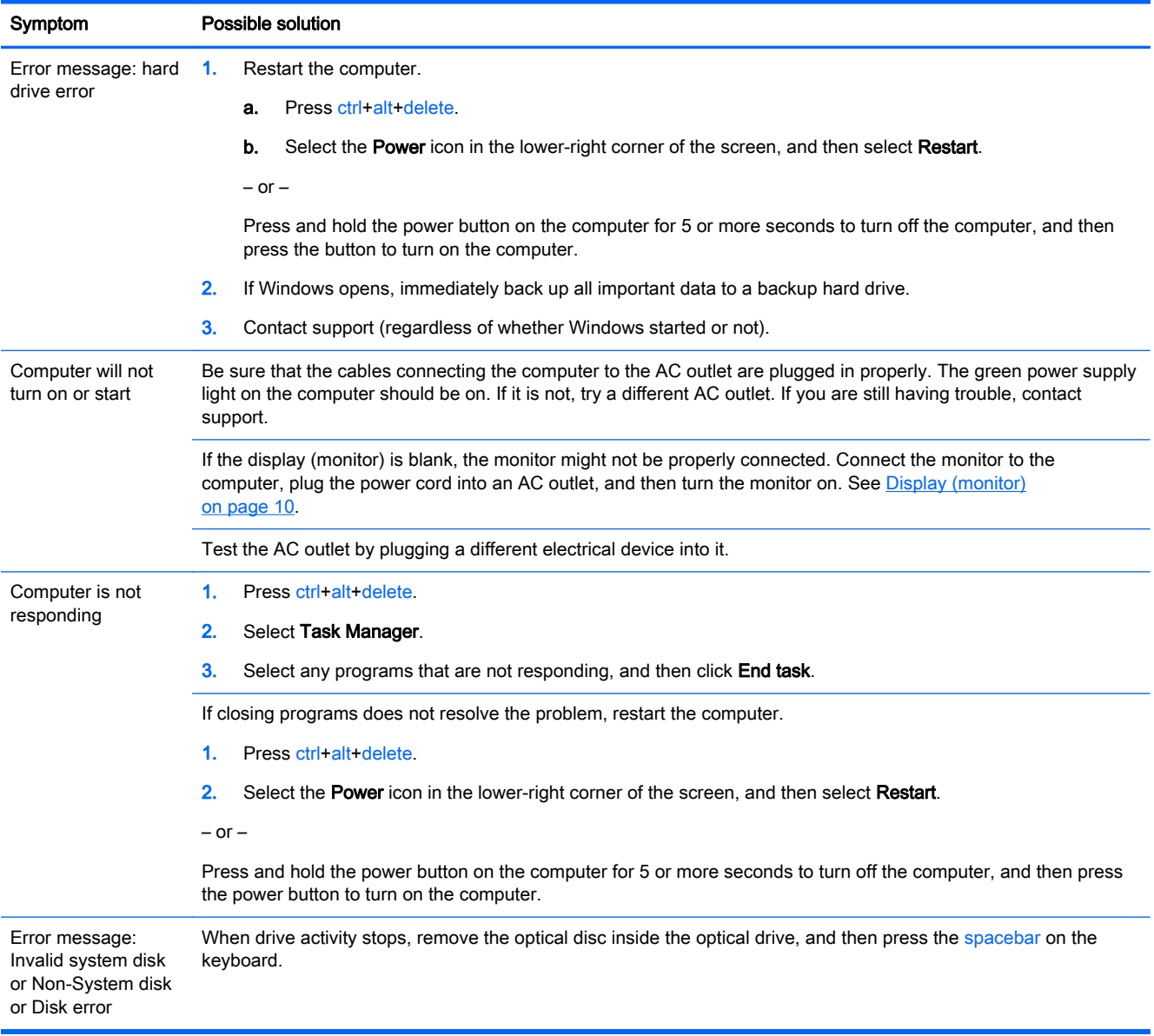

## <span id="page-15-0"></span>Power

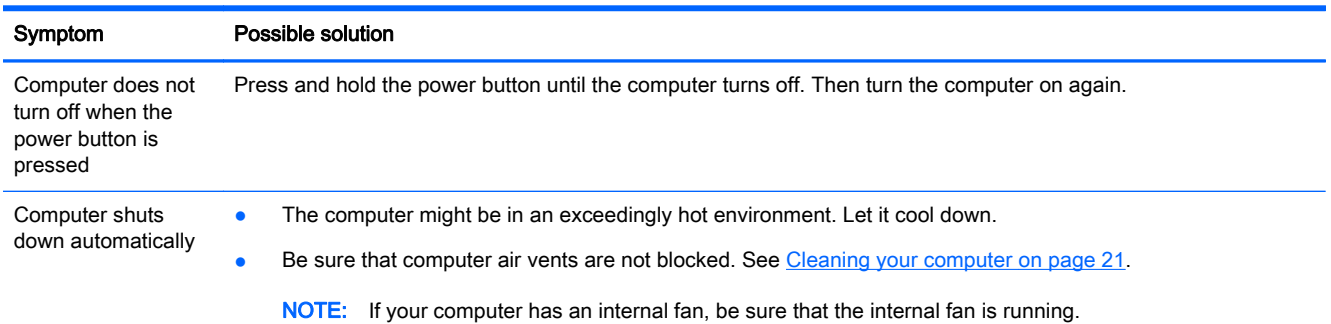

# Display (monitor)

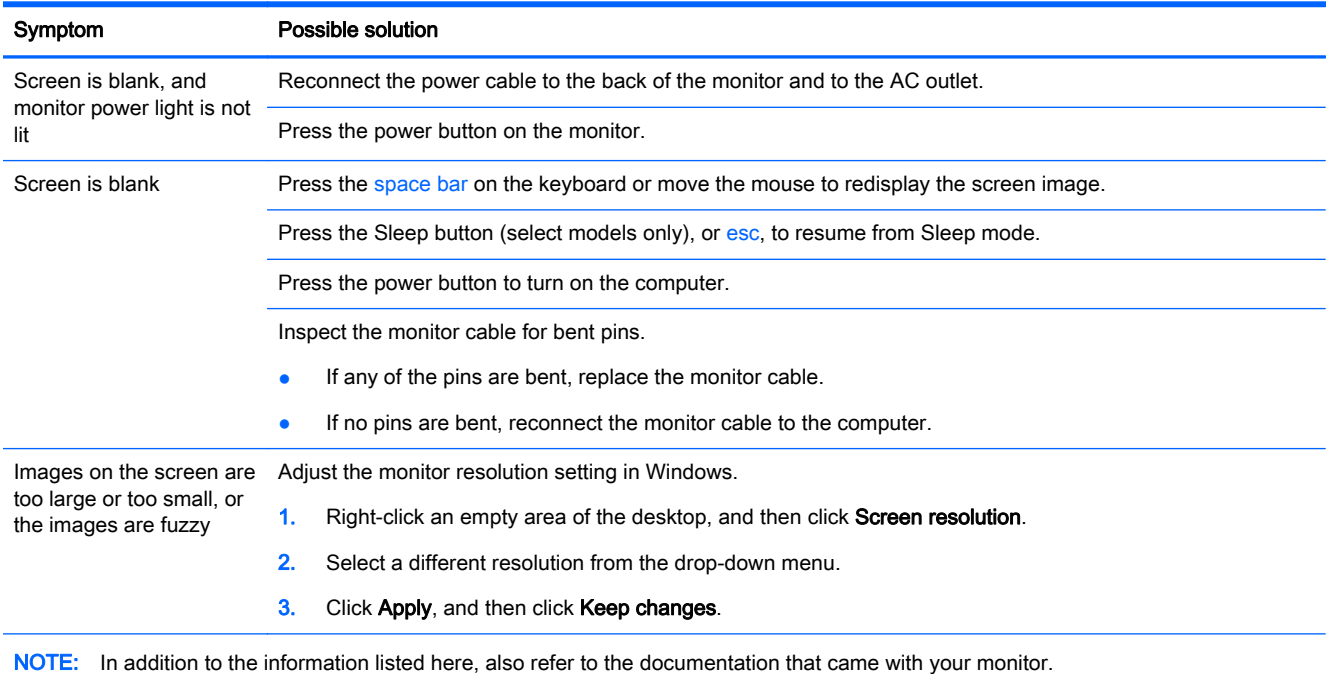

# Keyboard and mouse (with cable)

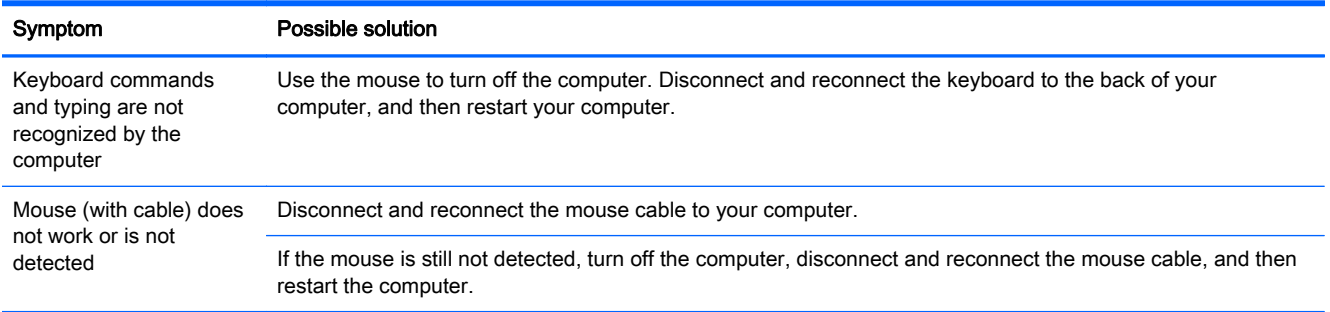

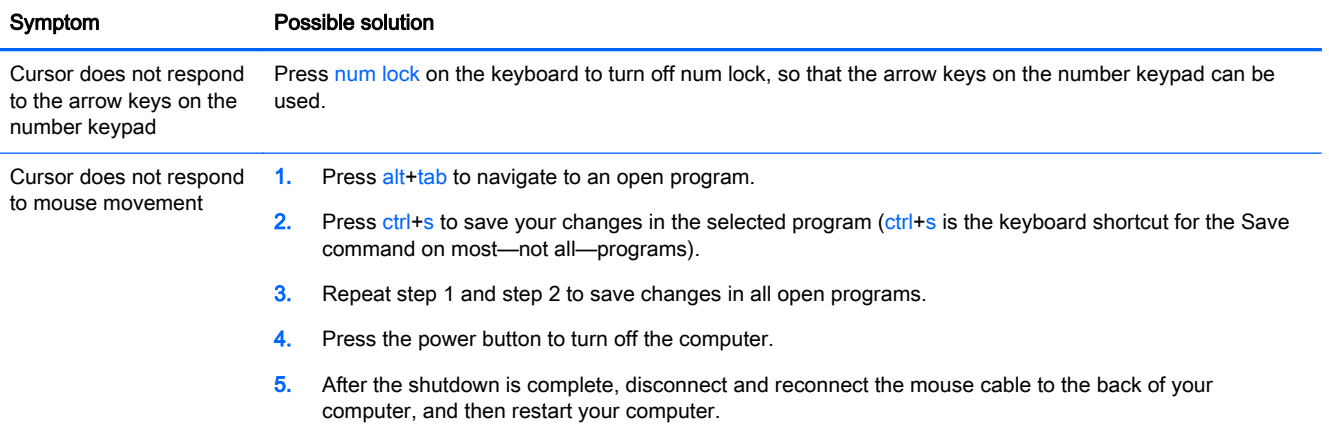

# <span id="page-17-0"></span>Keyboard and mouse (wireless)

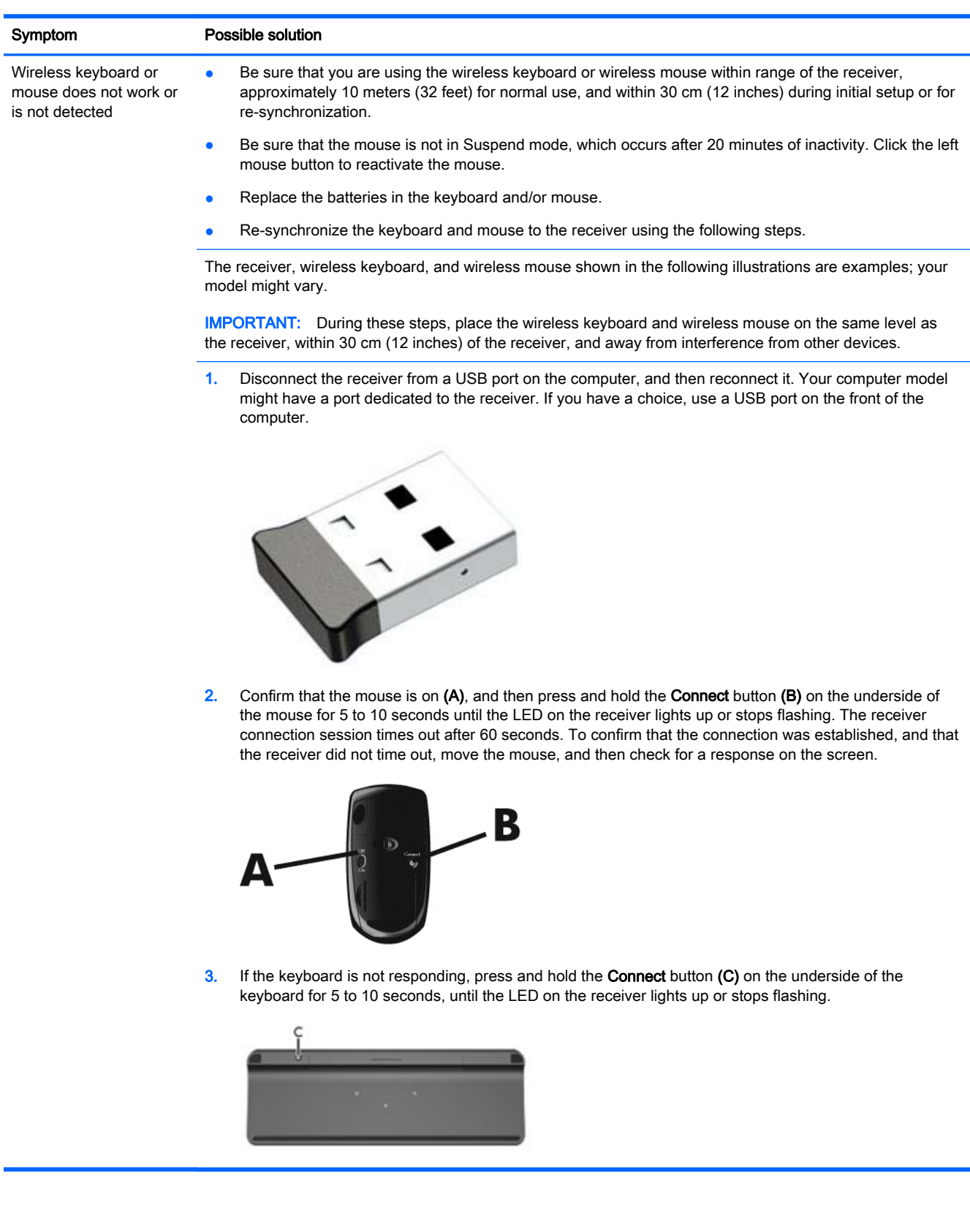

# <span id="page-18-0"></span>Speakers and sound

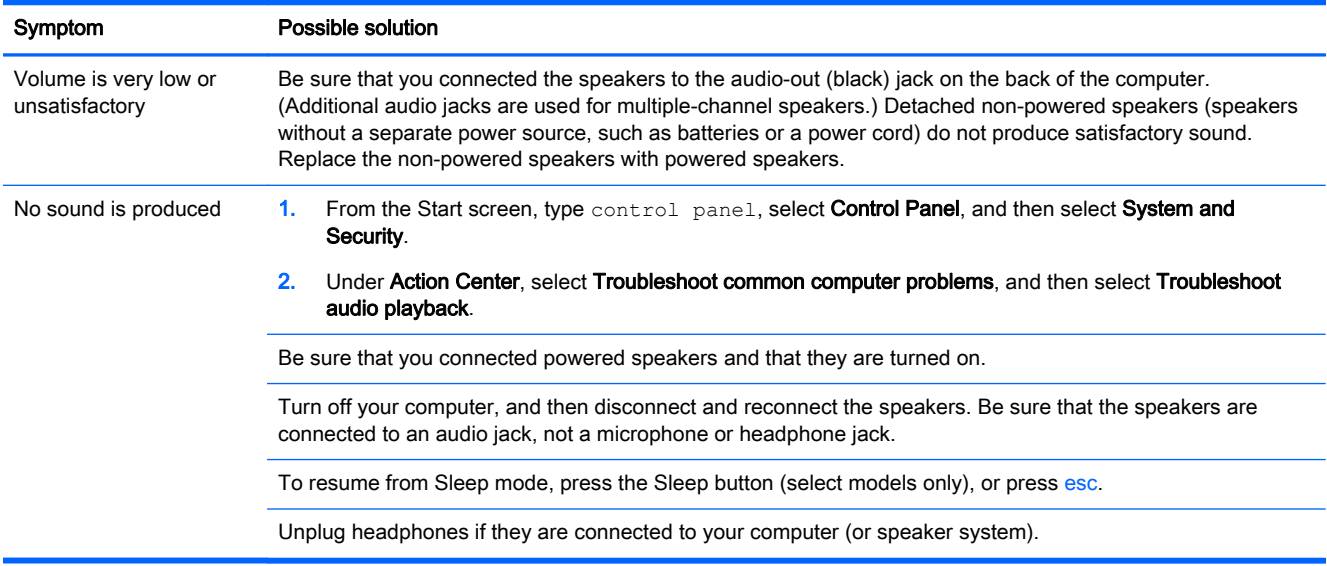

## Internet access

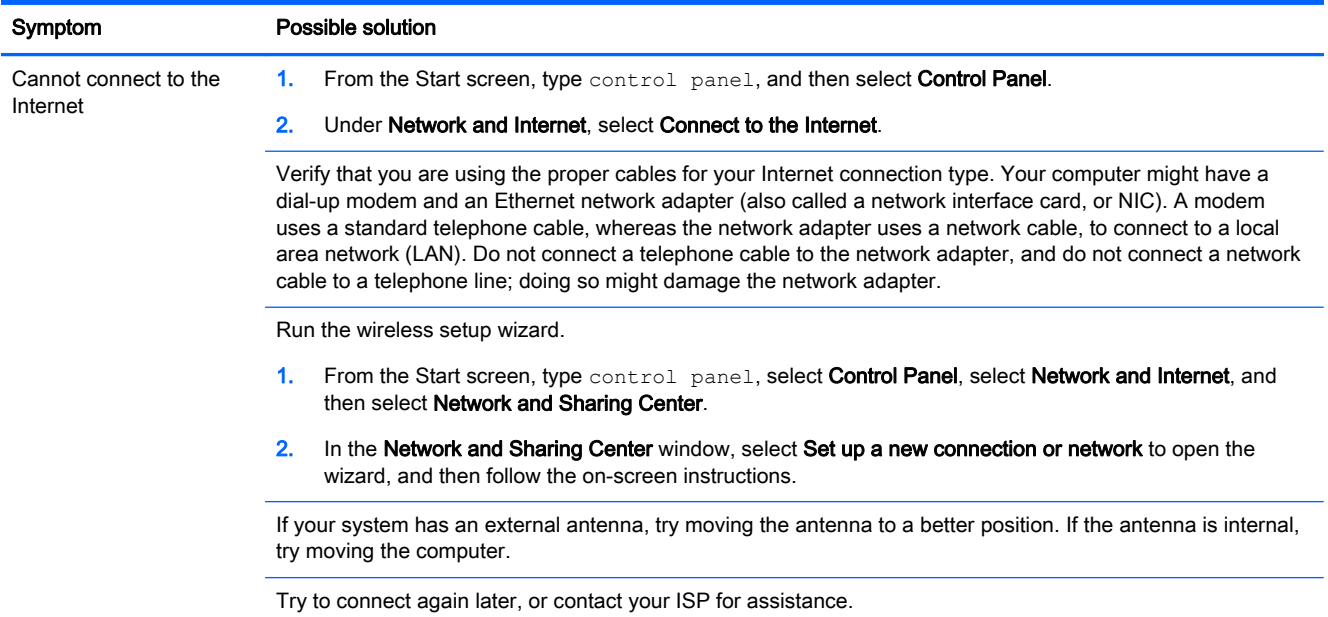

## <span id="page-19-0"></span>Software troubleshooting

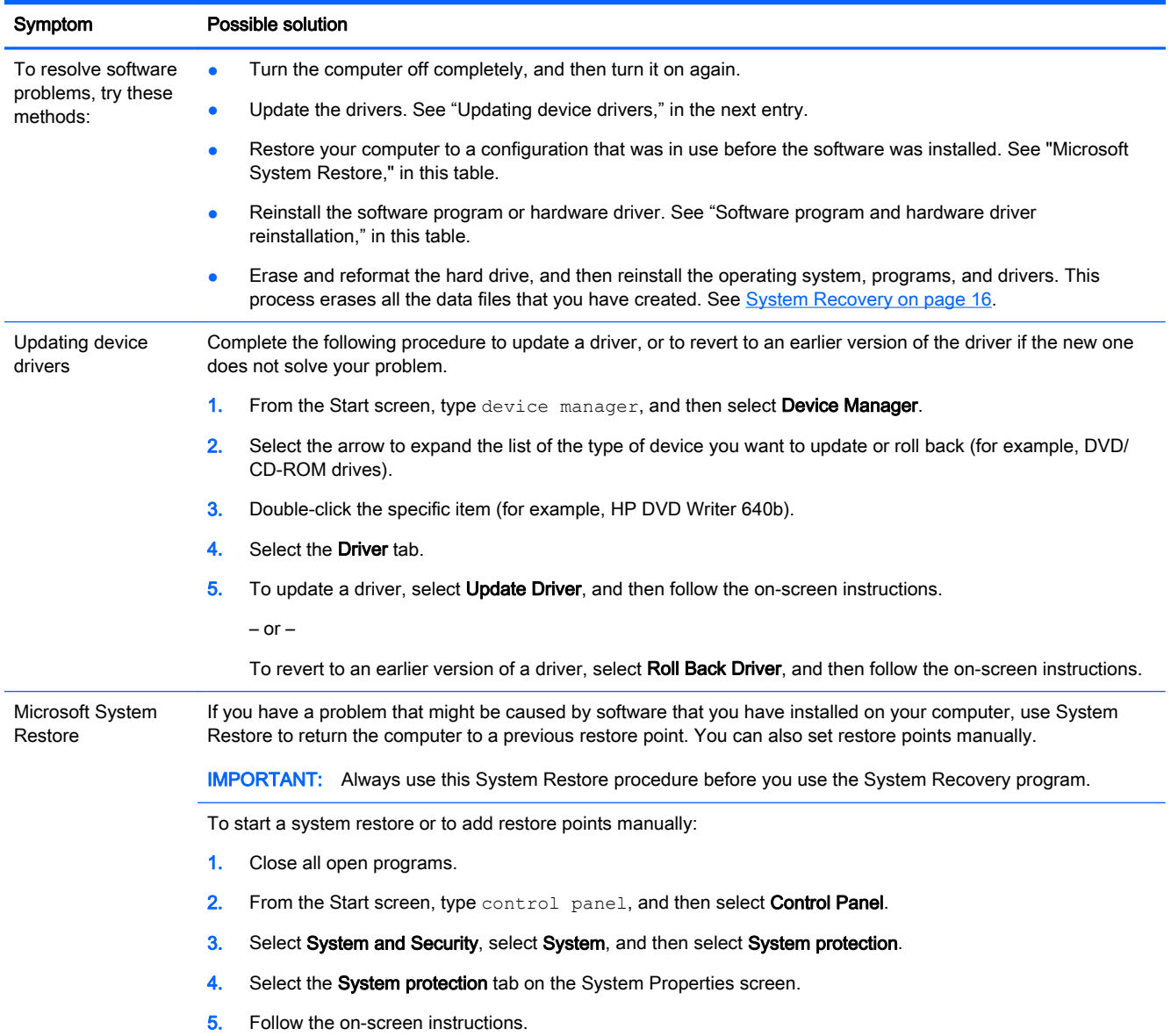

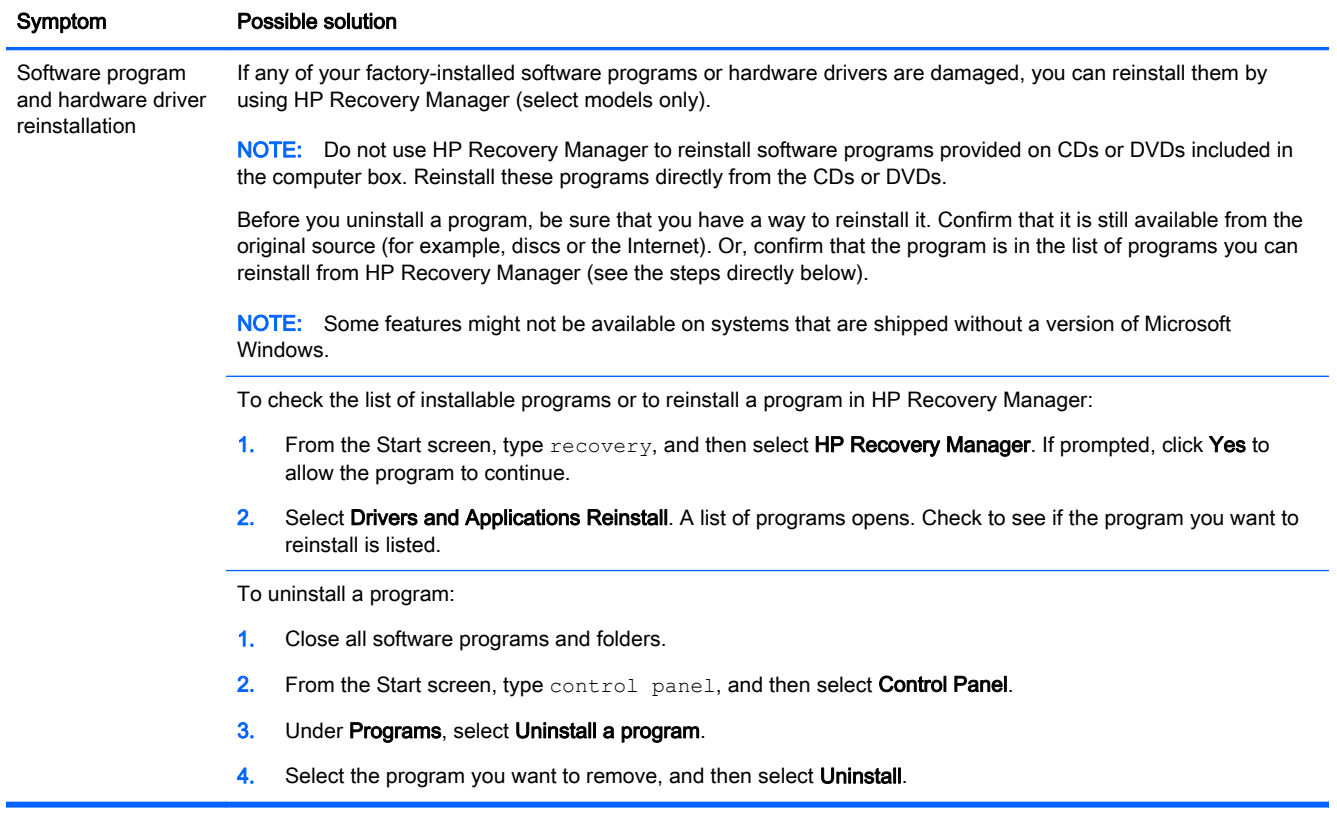

# <span id="page-21-0"></span>6 System Recovery

System Recovery completely erases and reformats the hard drive, deleting all data files you have created, and then reinstalls the operating system, programs, and drivers that were installed at the factory. Therefore, you must manually reinstall any software that was installed after the computer left the factory.

**X NOTE:** Always use the System Restore procedure before you use the System Recovery program. See "Microsoft System Restore," under [Software troubleshooting on page 14](#page-19-0).

Some features might not be available on systems that are shipped without a version of Microsoft Windows.

### Choosing a system recovery method

You must choose one of the following methods to perform a system recovery:

Recovery Image—Run System Recovery from a recovery image stored on your hard drive. The recovery image is a file that contains a copy of the original factory-shipped software. To perform a System Recovery from a recovery image, see System recovery from the Windows Start screen on page 16

 $\mathbb{R}^n$  NOTE: The recovery image uses a portion of the hard drive that cannot be used for data storage.

Recovery Media—Run System Recovery from recovery media that you create from files stored on your hard drive or purchased separately. To create recovery media, see [Creating recovery](#page-23-0) [media on page 18](#page-23-0).

### System recovery options

You should attempt a system recovery in the following order:

- 1. Through the hard drive, from the Windows Start screen.
- 2. Through the hard drive, by pressing f11 system startup.
- **3.** Through recovery media that you create.
- 4. Through recovery discs purchased from HP. To purchase recovery discs, go to <http://www.hp.com/go/contactHP>.

### System recovery from the Windows Start screen

**A CAUTION:** System Recovery deletes all data and programs you have created or installed. Back up any important data to a removable disc or USB flash drive.

If the computer is working and Windows is responding, use these steps to perform a system recovery:

- 1. Turn off the computer.
- 2. Disconnect all peripheral devices from the computer except the monitor, keyboard, and mouse.
- **3.** Turn on the computer.
- 4. From the Start screen, type recovery, and then select HP Recovery Manager. If prompted, click Yes to allow the program to continue.
- 5. Select Windows Recovery Environment.
- 6. Follow the on-screen instructions.
- NOTE: If your system does *not* detect a recovery partition, it prompts you to insert recovery media. Insert the disc or USB flash drive, select Yes, and then click Next to restart the computer and run HP Recovery Manager from the recovery disc or USB flash drive. If using discs, insert the next system recovery disc when prompted.
- 7. When the recovery is complete, turn off the computer, reconnect all peripheral devices, and turn the computer back on.

### System recovery at system startup

A CAUTION: System Recovery deletes all data and programs you have created or installed. Back up any important data to a removable disc or USB flash drive.

If Windows is not responding, but the computer is working, follow these steps to perform a system recovery:

- 1. Turn off the computer. If necessary, press and hold the power button until the computer turns off.
- 2. Disconnect all peripheral devices from the computer except the monitor, keyboard, and mouse.
- 3. Press the power button to turn on the computer.
- 4. As soon as you see the initial company logo screen appear, repeatedly press f11 until the Windows is Loading Files message appears on the screen.
- 5. Select Windows Recovery Environment.
- 6. Follow the on-screen instructions.
- 7. When the recovery is complete, turn off the computer, reconnect all peripheral devices, and then turn the computer back on.

#### System recovery from recovery media

A CAUTION: System Recovery deletes all data and programs you have created or installed. Back up any important data to a removable disc or USB flash drive.

To create recovery media, see [Creating recovery media on page 18.](#page-23-0)

To perform a system recovery using recovery media:

- 1. If the computer is working, create a backup DVD or backup USB flash drive containing all the data files you want to save, and then remove the backup media from the computer.
- 2. If using recovery DVDs, insert recovery disc #1 into the DVD drive tray, and then close the tray. If you are using a recovery USB flash drive, insert the flash drive into a USB port.
- 3. If the computer works, from the Start screen, move your cursor to the lower-right corner of the screen to display the charms toolbar, select Settings, select the Power icon, and then select Shut down. Or, if the computer is not responding, press and hold the power button for approximately 5 seconds, or until the computer turns off.
- 4. Disconnect all peripheral devices from the computer except the monitor, keyboard, and mouse.
- <span id="page-23-0"></span>5. Press the power button to turn on the computer. If you are using a recovery DVD, the computer automatically runs HP Recovery Manager from the disc. Skip to step 7.
- 6. If you are running System Recovery from a USB flash drive, press esc as the computer is powering on to bring up the boot menu. Use the arrow keys to select the USB device, and then press enter to start from that device.
- 7. If you are prompted to choose between running System Recovery from media or from the hard drive, select media, and then click Next.
- 8. Select Factory Reset.
- **9.** Follow the on-screen instructions.

### Recovery media

Recovery media can be created on either blank DVDs or a USB flash drive (one or the other, but not both). Create recovery media from the recovery image stored on your hard drive. This image contains the operating system and software program files that were originally installed on your computer at the factory. You can create only one set of recovery media for your computer, and the media can be used only with this computer. Store the recovery media in a safe place.

**NOTE:** Some features might not be available on systems that are shipped without a version of Microsoft Windows.

### Choosing recovery media

To create recovery discs, your computer must have a DVD writer, and you must use only highquality blank DVD+R or DVD-R discs.

**<sup>22</sup>X NOTE:** You *cannot* use CDs or DVD+RW, DVD-RW, DVD+RW DL, DVD-RW DL, DVD+R DL, or DVD-R DL discs to create recovery discs.

- If you are creating recovery discs, be sure to use high-quality discs to create your set of recovery discs. It is normal for discs to be rejected if they are not defect-free. You will be prompted to insert a new blank disc to try again.
- The number of discs in the recovery-disc set depends on your computer model (typically one to three DVDs). The Recovery Disc Creator program will tell you the specific number of blank discs needed to make the set.
- You may choose to create a recovery USB flash drive instead, using a high-quality blank USB flash drive. If you are using a USB flash drive, the program will tell you the size of the drive required to store all the data (minimum of 8 GB).

 $\mathbb{R}^n$  NOTE: The process of creating recovery media takes some time to verify that the information written on the media is correct. You can quit the process at any time. The next time you run the program, it will resume where it left off.

### Creating recovery media

To create recovery discs:

- 1. Close all open programs.
- 2. From the Start screen, type recovery, and then select HP Recovery Manager. If prompted, click Yes to allow the program to continue.
- 3. Select Recovery Media Creation, select Create recovery media using blank DVD(s), and then select Next.
- 4. Follow the on-screen instructions. Label each disc as you make it (for example, Recovery 1, Recovery 2).

To create a recovery USB flash drive:

- 1. Close all open programs.
- 2. Connect the USB flash drive to a USB port on the computer.
- 3. From the Start screen, type  $\text{recovery}$ , and then select HP Recovery Manager. If prompted, click Yes to allow the program to continue.
- 4. Select Recovery Media Creation, select Create recovery media with a USB flash drive, and then select Next.
- 5. Select the USB flash drive from the list of media. The program lets you know how much storage is required to create the recovery drive. If the USB flash drive does not have enough storage capacity (8 GB is the minimum), it is grayed out on the screen and you cannot continue. Click Next.

**WANCH:** Recovery Media Creation formats the flash drive and deletes all files on it.

6. Follow the on-screen instructions. Be sure to label the USB flash drive and store it in a secure place.

 $\mathbb{R}^n$  NOTE: Do not use media cards for creating recovery media. The system may not be able to start from a media card and you may not be able to run System Recovery.

# <span id="page-25-0"></span>7 Maintenance

It is important that you perform simple maintenance of your computer to be sure that it works at peak performance.

## Schedules and tasks

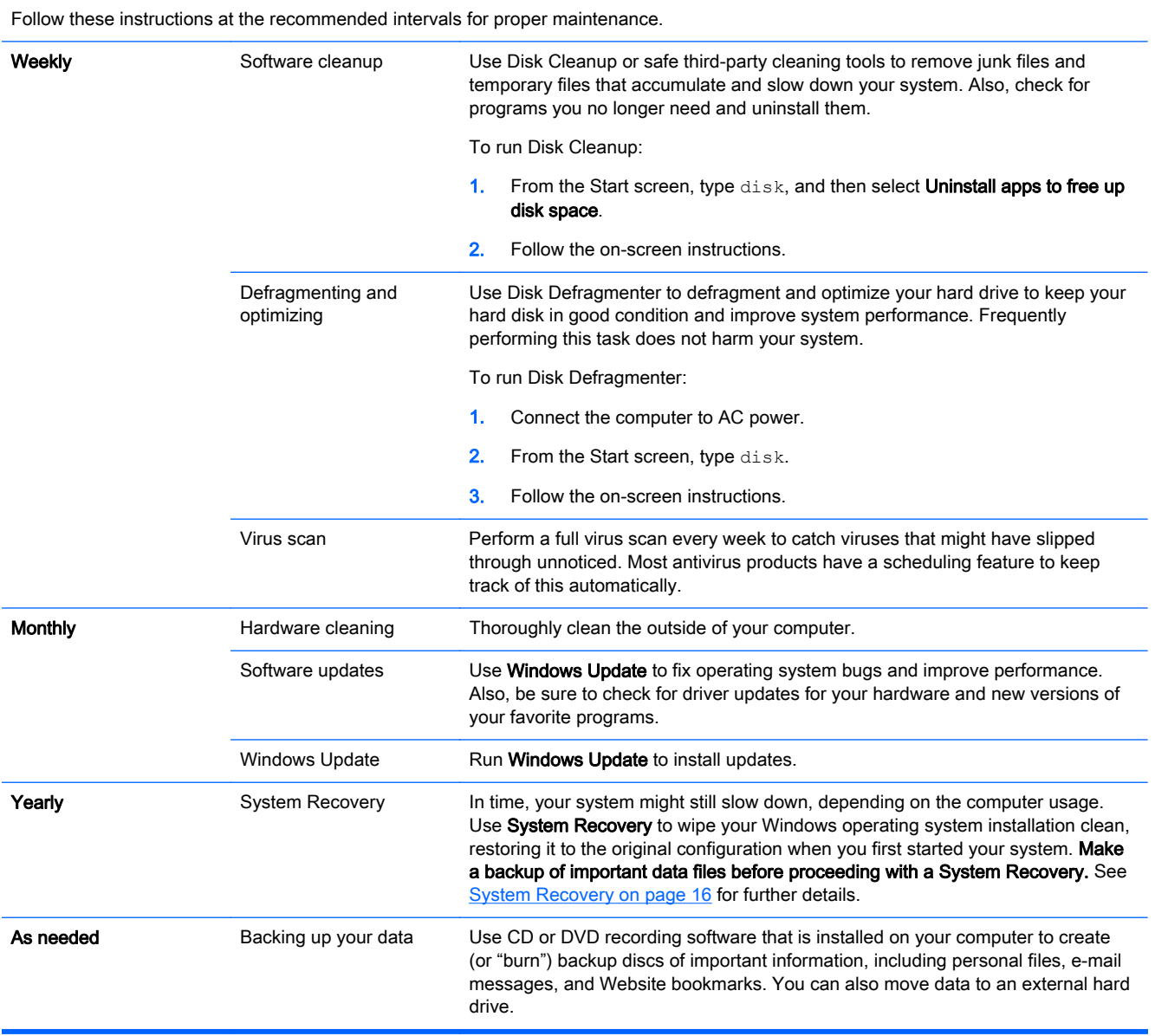

## <span id="page-26-0"></span>Cleaning your computer

Use the following products to safely clean your computer:

- Dimethyl benzyl ammonium chloride 0.3 percent maximum concentration (for example, disposable wipes, which come in a variety of brands)
- Alcohol-free glass-cleaning fluid
- Water with mild soap solution
- Dry microfiber cleaning cloth or a chamois (static-free cloth without oil)
- Static-free cloth wipes

 $\triangle$  CAUTION: Avoid strong cleaning solvents that can permanently damage your computer. If you are not sure that a cleaning product is safe for your computer, check the product contents to make sure that ingredients such as alcohol, acetone, ammonium chloride, methylene chloride, and hydrocarbons are not included in the product.

Fibrous materials, such as paper towels, can scratch the computer. Over time, dirt particles and cleaning agents can get trapped in the scratches.

### Cleaning procedures

Follow the procedures in this section to safely clean your computer.

A WARNING! To prevent electric shock or damage to components, do not attempt to clean your computer while it is turned on.

- Turn off the computer.
- Disconnect AC power.
- Disconnect all powered external devices.

A CAUTION: To prevent damage to internal components, do not spray cleaning agents or liquids directly on any computer surface. Liquids dripped on the surface can permanently damage internal components.

#### Cleaning the display

 $\triangle$  CAUTION: Do not spray or place the cleaner directly on the screen.

Gently wipe the sides and the surface of the display using a soft, lint-free cloth moistened with an alcohol-free glass cleaner.

#### Cleaning the computer vents

Air vents keep the computer cool. Keep these vents clean by using a small, battery-powered vacuum cleaner. (A battery-powered vacuum cleaner eliminates the risk of electric shock.)

- 1. Vacuum the vents on the computer case.
- 2. Remove any debris that has accumulated in and around the computer connectors (for example, the Ethernet and USB connectors).

#### Cleaning the keyboard or mouse

 $\bigwedge$  WARNING! To reduce the risk of electric shock or damage to internal components, do not use a vacuum cleaner attachment to clean the keyboard. A vacuum cleaner can deposit household debris on the keyboard surface.

A CAUTION: To prevent damage to internal components, do not allow liquids to drip between the keys.

- To clean the keyboard or mouse, use a soft microfiber cloth or a chamois moistened with one of the cleaning solutions listed previously or use an acceptable disposable wipe.
- To prevent keys from sticking and to remove dust, lint, and particles from the keyboard, use a can of compressed air with a straw extension.

If you have a roller-ball mouse, clean the ball and rollers inside.

- 1. Turn the mouse upside down, and rotate the ball-cover ring counterclockwise to remove the ring and release the roller ball.
- 2. Rinse the roller ball with soap and warm water.
- 3. Clean the rollers inside the mouse with a cotton swab dampened with isopropyl (rubbing) alcohol.
- 4. After the roller ball and rollers are completely dry, replace the ball and ball-cover ring.

# <span id="page-28-0"></span>8 Using HP PC Hardware Diagnostics (UEFI)

HP PC Hardware Diagnostics is a Unified Extensible Firmware Interface (UEFI) that allows you to run diagnostic tests to determine whether the computer hardware is functioning properly. The tool runs outside the operating system so that it can isolate hardware failures from issues that are caused by the operating system or other software components.

To start HP PC Hardware Diagnostics UEFI:

1. Turn on or restart the computer, quickly press esc, and then press f2.

The BIOS searches three places for the diagnostic tools, in the following order:

a. Connected USB drive

**WAOTE:** To download the HP PC Hardware Diagnostics (UEFI) tool to a USB drive, see Downloading HP PC Hardware Diagnostics (UEFI) to a USB device on page 23.

- **b.** Hard drive
- c. BIOS
- 2. When the diagnostic tool opens, use the keyboard arrow keys to select the type of diagnostic test you want to run, and then follow the on-screen instructions.

NOTE: If you need to stop a diagnostic test, press esc.

### Downloading HP PC Hardware Diagnostics (UEFI) to a USB device

**WOTE:** Instructions for downloading HP PC Hardware Diagnostics (UEFI) are provided in English only.

- 1. Go to<http://www.hp.com>.
- 2. Point to Support, located at the top of the page, and then click Download Drivers.
- 3. In the text box, enter the product name, and then click Go.

 $-$  or  $-$ 

Click Find Now to let HP automatically detect your product.

- 4. Select your computer model, and then select your operating system.
- 5. In the Diagnostic section, click HP UEFI Support Environment.

 $-$  or  $-$ 

Click Download, and then select Run.

# <span id="page-29-0"></span>9 Specifications

# Operating specifications

NOTE: To determine the exact electrical ratings of your computer, refer to the computer ratings label, located on the outside of the computer.

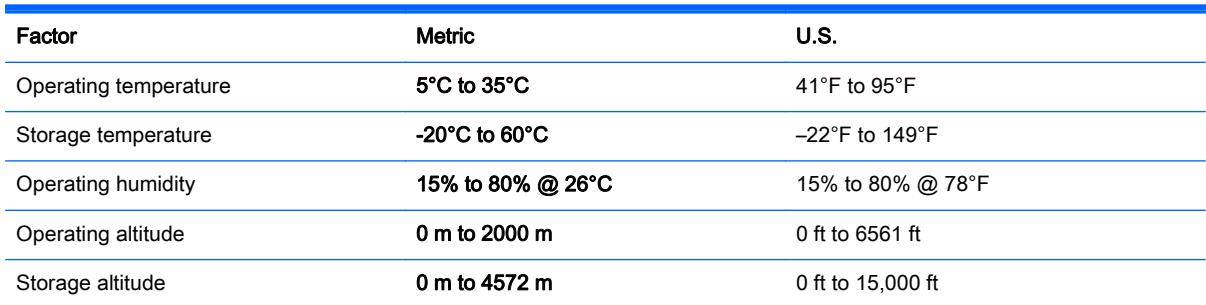

# <span id="page-30-0"></span>10 Support information

### How to get help

HP support can help you get the most from your computer. You will find what you need with tools located on your computer and with information available on the Web, by phone, or through your local retailer.

Before contacting HP support, it's important to have the following information handy:

- Model number
- Product number
- Serial number
- Software build number
- Operating system
- Purchase date

Please take a moment to write down your product information for future reference.

The first four items on the list (model number, product number, serial number, and software build number) can be viewed by using HP Support Information. From the Start screen, type support, and then select HP Support Information.

Don't forget to register at [http://www.hp.com/apac/register.](http://www.hp.com/apac/register)

### Where to get help

- Use Windows Help and Support for help with hardware and software questions. From the Start screen, type help, and then select Help and Support.
- **•** Use HP Support Assistant. From the Start screen, type support, and then select HP Support Assistant. HP Support Assistant provides useful troubleshooting and diagnostics information and includes the following:
	- Online chat with an HP technician
	- Support telephone numbers
	- HP service center locations
- For help online, go to [http://www.hp.com/go/contactHP.](http://www.hp.com/go/contactHP)

Telephone assistance to get you up and running is covered for thirty (30) days from the time you purchase your computer. After thirty (30) days, there may be a charge, but the helpful support is still available.

## <span id="page-31-0"></span>Customer support for repairs

If your computer needs to be repaired, or to have parts replaced, you have two choices:

- You can easily replace many of your computer parts that are considered consumer replaceable. This is the fastest method of repair, because many times we can send the part directly to your home or business in a few days. (This option may not be available in all countries or regions.)
- If a repair is necessary, HP support will make arrangements to repair your computer.

These services are covered during the warranty period.

There are some limitations and exclusions to the warranty (as well as some important details), which are described in the HP Worldwide Limited Warranty and Technical Support guide.

### Before upgrading your hardware

If you intend to upgrade any of your hardware, do it only after you set up your new computer. For instructions on setting up your computer, see the *Setup Instructions* poster or [Setting up your](#page-8-0) [computer on page 3.](#page-8-0) If you have any problems setting up your system and turning it on, immediately contact HP support using the procedures given earlier in this chapter. This must be done first before attempting to upgrade your system.

By breaking the security seal on the back of the computer, you confirm that the computer was working properly before you attempted to upgrade your system. After the security seal has been broken, your computer is then, to the extent allowed by local law, covered under the terms and conditions listed in the HP Worldwide Limited Warranty and Technical Support guide.

# <span id="page-32-0"></span>**Index**

### A

action keys [5](#page-10-0)

### C

caring for your computer [21](#page-26-0) cleaning your computer [21](#page-26-0) computer security features [8](#page-13-0) troubleshooting [9](#page-14-0)

### F

fn key [5](#page-10-0)

### H

Help and Support [1](#page-6-0), [25](#page-30-0) hot keys [5](#page-10-0) HP PC Hardware Diagnostics (UEFI) downloading [23](#page-28-0) using [23](#page-28-0)

#### I

internet, connecting [4](#page-9-0)

### M

maintenance, schedules and tasks [20](#page-25-0)

#### O

operating specifications [24](#page-29-0)

### R

recovery media choosing [18](#page-23-0) creating [18](#page-23-0)

#### S

security features [8](#page-13-0) support [25](#page-30-0) system recovery methods [16](#page-21-0) options [16](#page-21-0)

### T

troubleshooting computer does not start [9](#page-14-0) display (monitor) [10](#page-15-0) Internet access [13](#page-18-0) keyboard and mouse (wireless) [12](#page-17-0) keyboard and mouse (with cable) [10](#page-15-0) power [10](#page-15-0) software [14](#page-19-0) speakers and sound [13](#page-18-0)